*For Phone/Mobile Users*

Outlook Web Access

## For Android Users

**QATAR STEEL** 

1. If you haven't already, install the Outlook for Android app from the Google Play Store or [click here](https://w2.outlook.com/l/mobile?WT.mc_id=OutlookAndroidSignature) to enter your phone number and receive a download link.

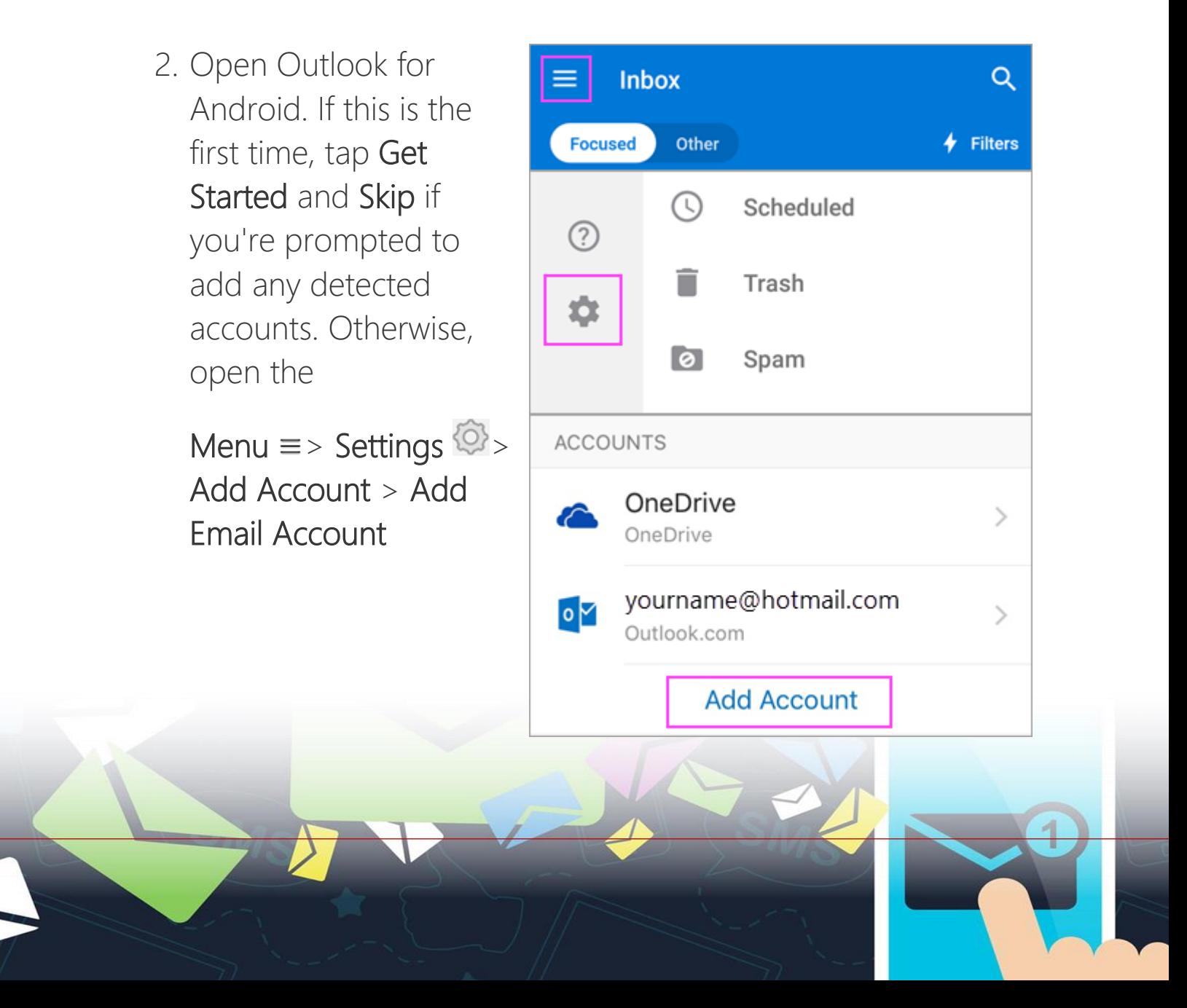

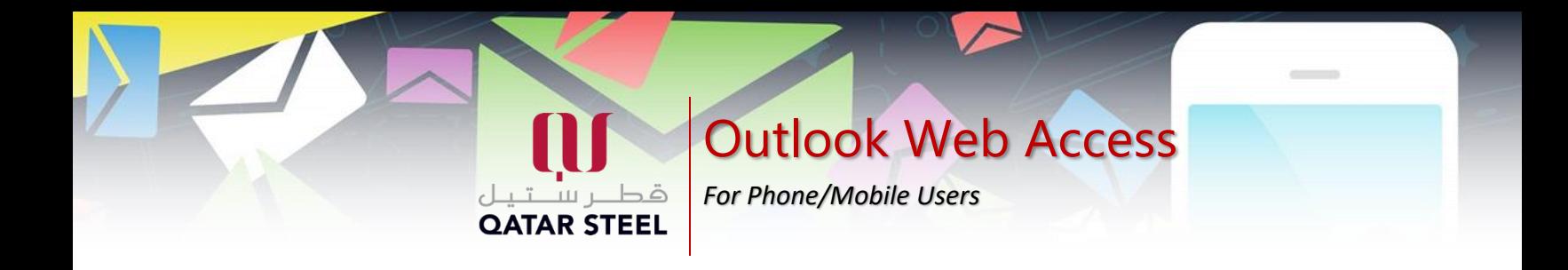

3. Enter your company email address, then tap Continue.

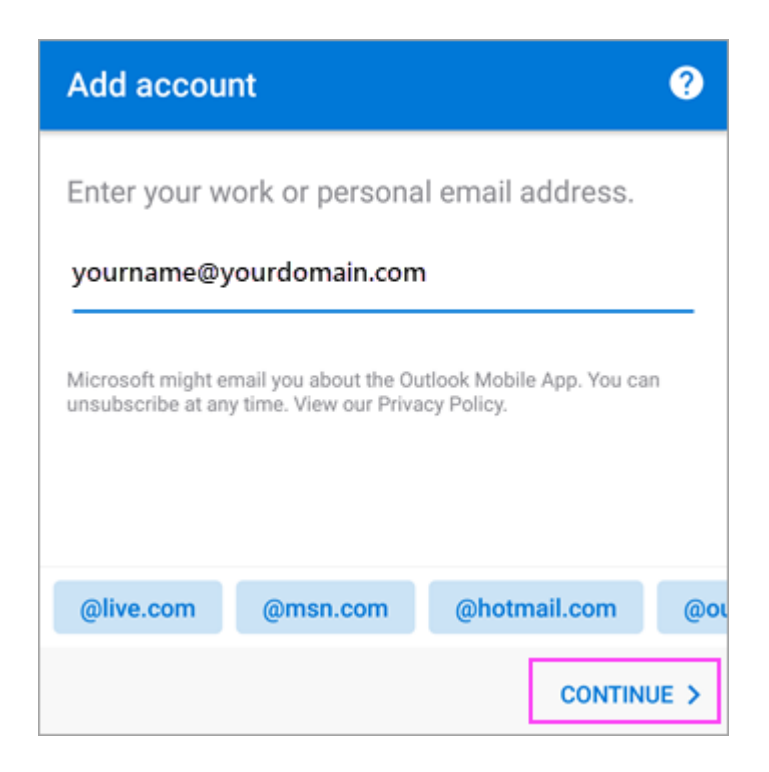

4. Tap Exchange.

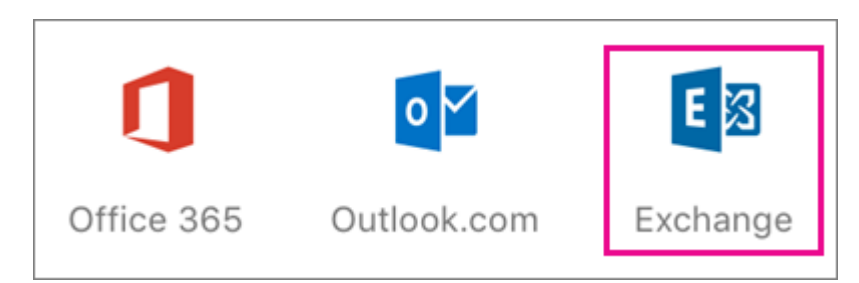

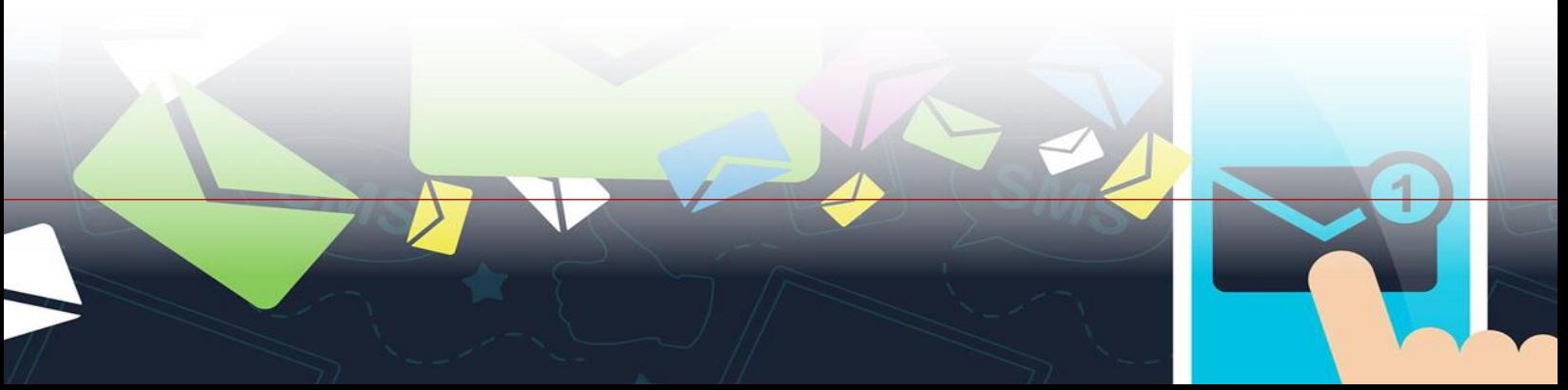

*For Phone/Mobile Users*

**OATAR STEEL** 

Outlook Web Access

5. Enter your company email address and password to automatically configure your account. Tap Sign In.

Notes: If automatic configuration fails, tap Continue, then enter the following settings manually:

- o Server name: This is usually the same name you enter when checking your email on the web.
- <sup>o</sup> Domain: This is usually optional. If unsure, check with your IT administrator.
- o Username: This is your company email address.
- . Password: This is the password for your company email account.
- 6. Tap Next when finished and swipe through the features.

You're now ready to start using Outlook for Android! Get the most out of Outlook.

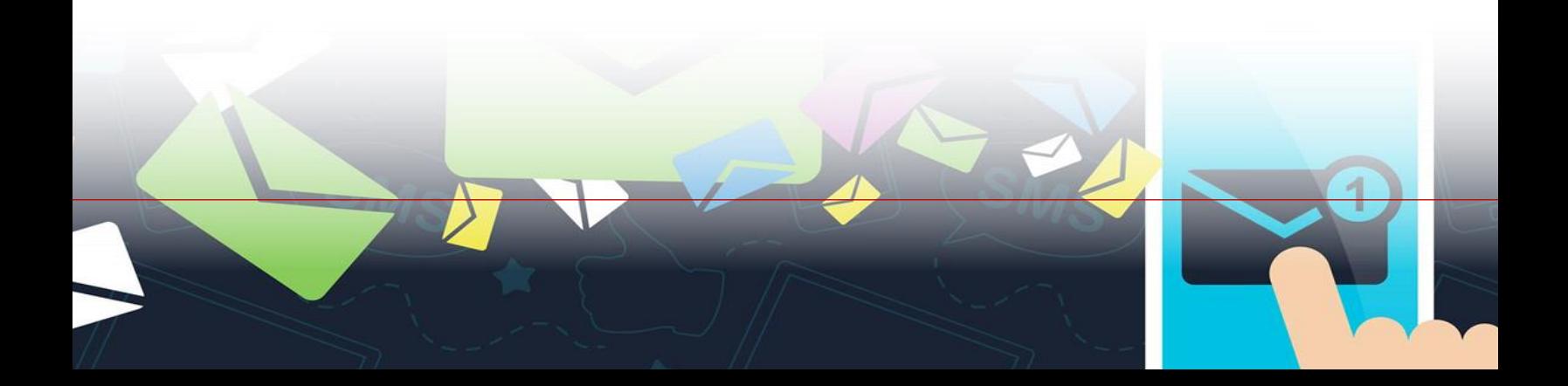

*For Phone/Mobile Users*

Outlook Web Access

## For iOS Users

- 1. If you haven't already, install the Outlook for iOS app from the iOS App Store or [click here](https://w2.outlook.com/l/mobile?WT.mc_id=OutlookiOSSignature) to enter your phone number and receive a download link.
- 2. Open the Outlook for iOS app and tap Get Started if it's your first time. Otherwise, open the Menu  $\equiv$  in the upper left corner.

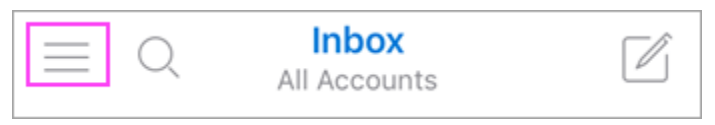

**QATAR STEEL** 

3. Tap Settings  $\mathbb{S}$  > Add Account > Add Email Account.

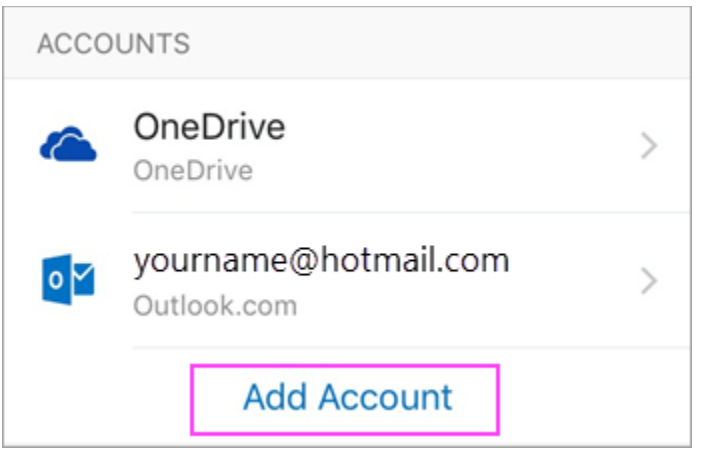

4. Enter your company email address, then tap Add Account.

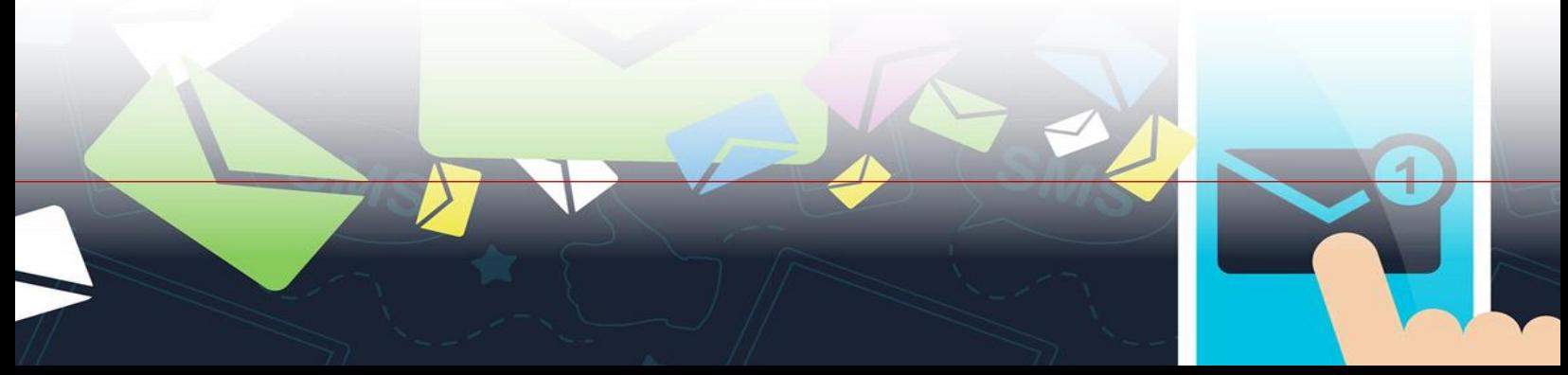

Outlook Web Access *For Phone/Mobile Users* **OATAR STEEL** 

5. Tap Exchange.

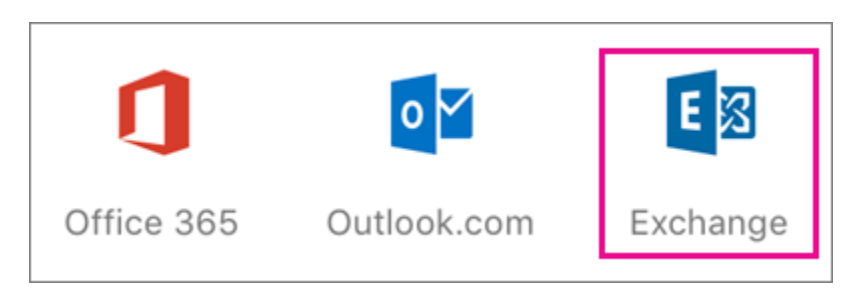

6. Enter your company email address and password to automatically configure your account. Tap Sign In.

Notes: If automatic configuration fails, tap Continue, then enter the following settings manually:

- o Server name: This is usually the same name you enter when checking your email on the web.
- o Domain: This is usually optional. If unsure, check with your IT administrator.
- o Username: This is your company email address.
- . Password: This is the password for your company email account.
- 7. Tap **Next** when finished and swipe through the features.

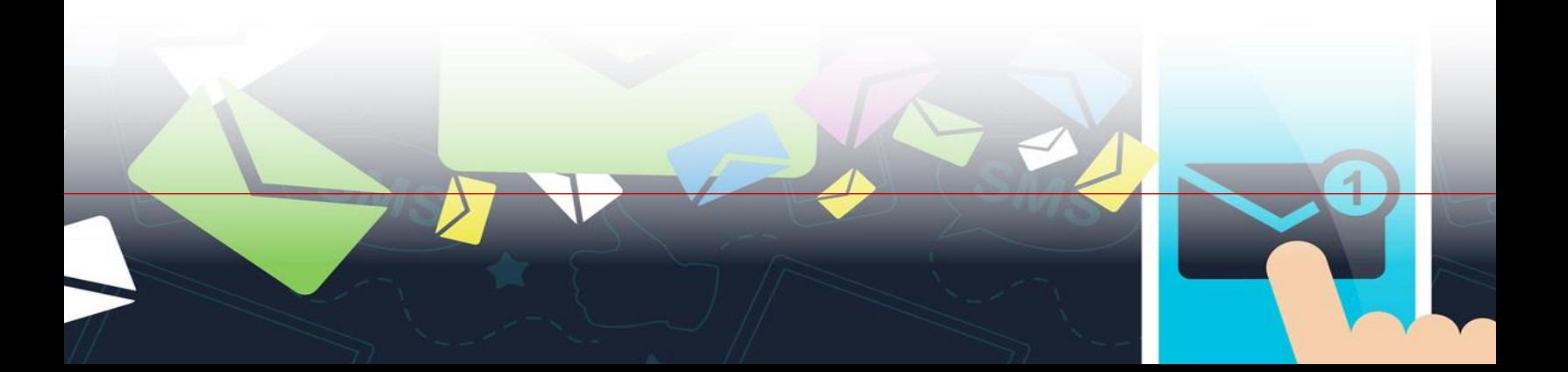